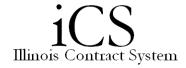

## **Adjusting Column Preferences**

| 1. | Column Preferences allows a user to change the columns that display and in what  |
|----|----------------------------------------------------------------------------------|
|    | sequence the columns display.                                                    |
| 2. | Click the <b>Column Preference</b> s icon ( <b>■■►</b> ).                        |
| 3. | To add a column to your display:                                                 |
|    | a. Click on an attribute in the left-hand column to highlight it.                |
|    | b. Click the arrow button to move it into the right-hand column.                 |
|    | c. Use the up and down arrows to change the order in which columns will display. |
| 4. | To remove a column from your display:                                            |
|    | a. Click on an attribute in the right-hand column to highlight it.               |
|    | b. Click the arrow button to move it into the left-hand column.                  |
| 5. | Click the <b>OK</b> command button                                               |

Items can be sorted by any column heading. By default, items are sorted by the Name heading, ascending (a - z).

| 1. | To Sort Items:                                                                           |
|----|------------------------------------------------------------------------------------------|
|    | a. Click the column heading to use for sorting                                           |
|    | b. The up arrow icon indicates items are sorted in ascending (a – z) order.              |
|    | c. The down arrow icon indicates items are sorted in descending (z – a) order.           |
|    | d. Click the column heading again to sort in reverse order.                              |
|    | Note: Current sorting is only retained until the View or Tab is closed, refreshed or the |
|    | user logs out of iCS.                                                                    |
|    |                                                                                          |

Column widths can be adjusted by dragging each column delimiter (in the column header row) horizontally to increase or decrease the selected column width.

Note: The changed width is remembered and displays again at the user's next login.